株式会社 e-セレス  $\mathscr{C}^{\text{-sures}}$ 

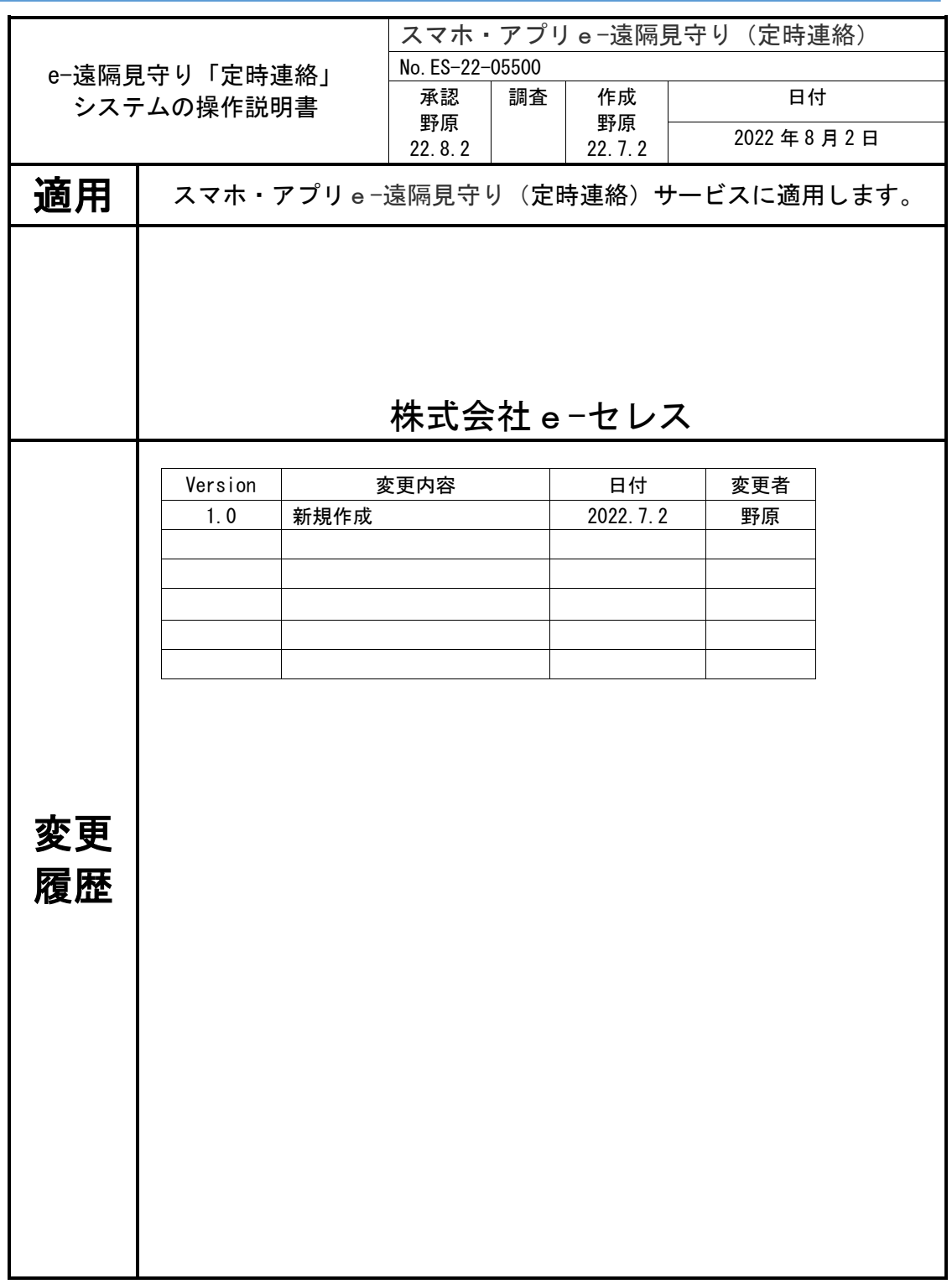

1

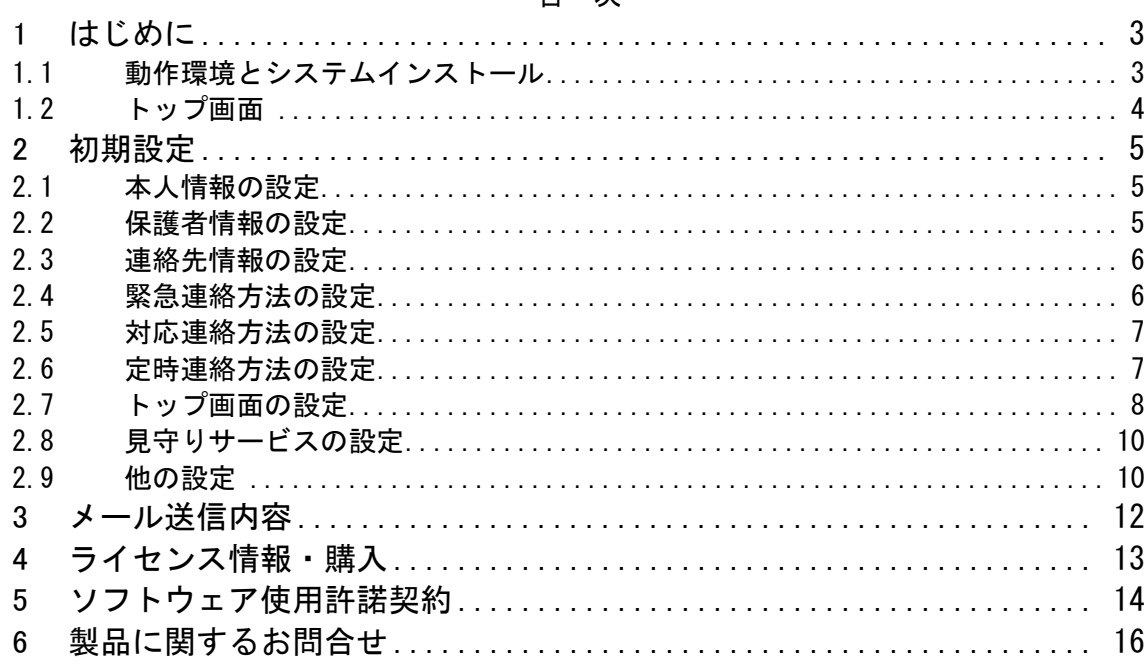

#### 日次

株式会社 e-セレス P-sares

<span id="page-2-0"></span>1 はじめに

本ソフトウェアは、スマートフォン Android(以下スマホと言う。)とアプリケーション (以下アプリと言う。)を活用し、一人暮らしなどの高齢者など向けの、安否確認ができる 「定時連絡」サービスシステムです。

- <span id="page-2-1"></span>1.1 動作環境とシステムインストール
- 1. 起動環境

スマートフォンやタブレット Android6.0 以上にて実証済みです。

2.システムインストール

e-遠見守りシステムは、Google Play ストア <https://play.google.com/store> 「検 索「安否確認定時連絡」からダウンロードしインストールします。

本システムはインストール後、無償評価期間 15 日の使用ができます。 またその後の有料使用もできます。

本アプリを使用する際には、スマホ画面に表示される「ソフトウェア使用許諾契約書」を 確認の上「同意する」をタップします。

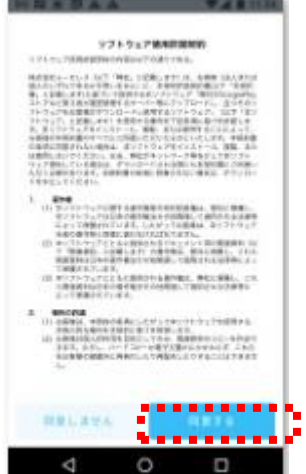

2. 取り扱い書のダウンロード

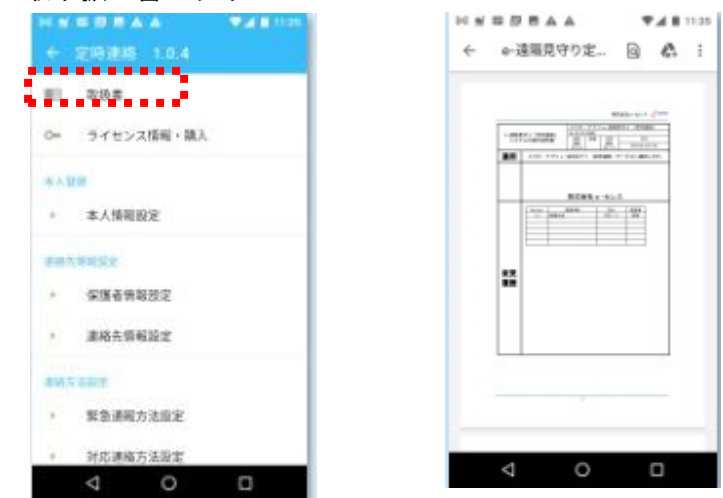

「設定」の「取扱書」をタッ プ操作で、操作マニュアルを ダウンロード、閲覧ができま す。

株式会社 e-セレス P-sares

#### <span id="page-3-0"></span>1.2 トップ画面

1.インストールの設定

「ソフトウェア使用許諾契約書」の確認「同意」後、以下の画面に遷移し、Andorido の カメラ撮影などの機能を確認し「許可」タップ操作後、トップページ画面が表示されます。

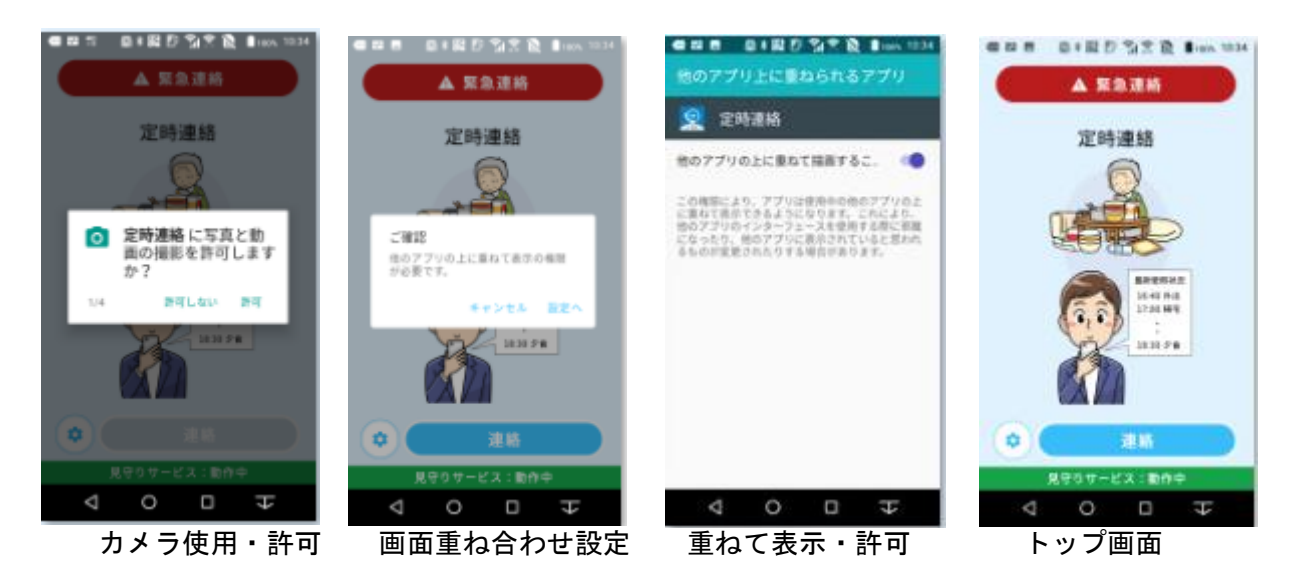

トップページの操作概要

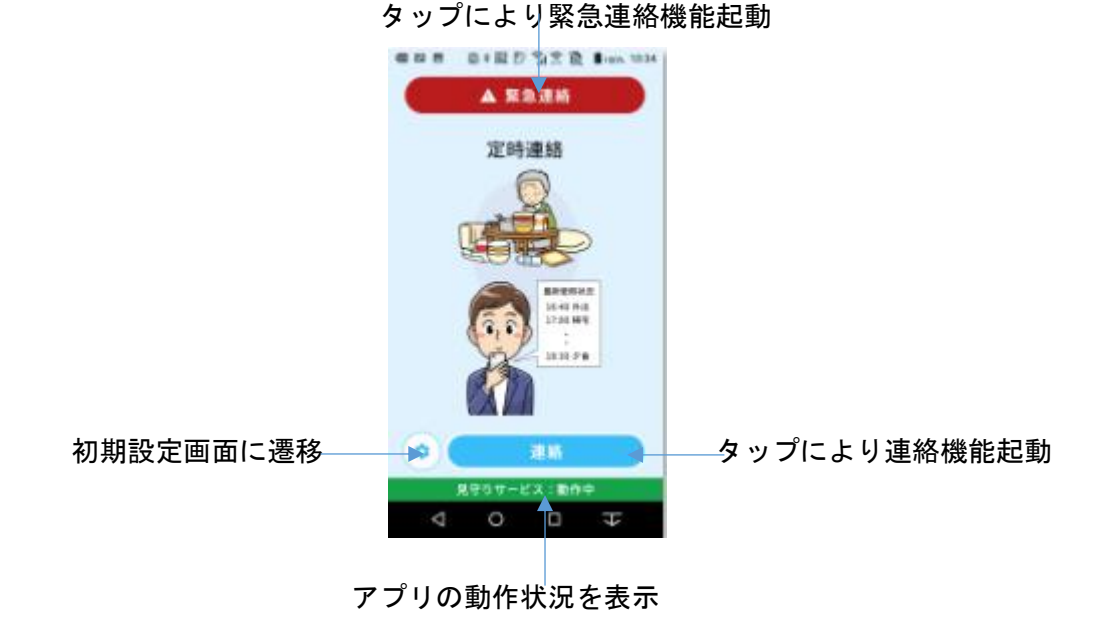

2.有償ご利用手続きなど 4章を参照下さい。

## <span id="page-4-0"></span>2 初期設定

<span id="page-4-1"></span>2.1 本人情報の設定

本サービスシステムを利用する際には、本人情報を登録する必要があります。 「本人情報設定」をタッップします。本人(利用者)情報を登録します。

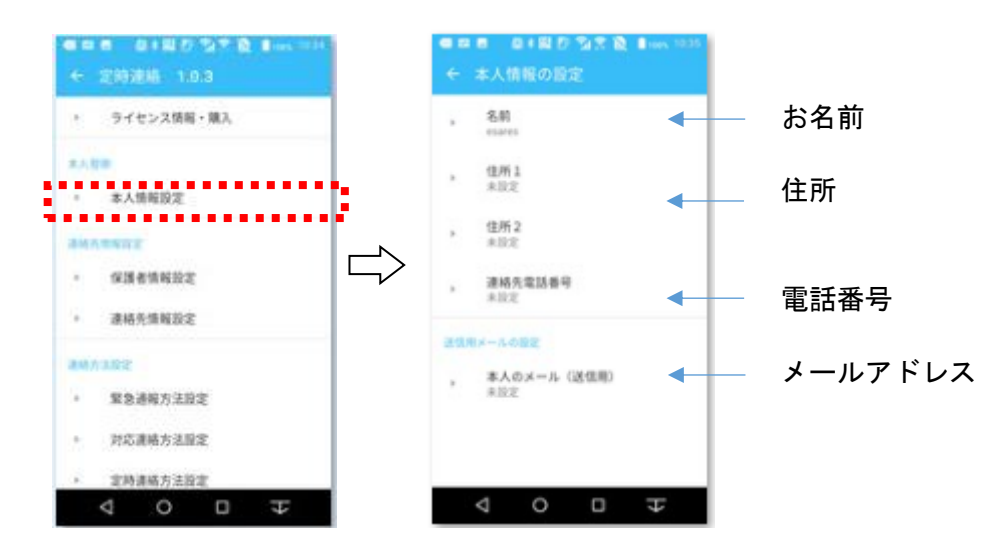

#### <span id="page-4-2"></span>2.2 保護者情報の設定

本サービスシステムを利用する際には、保護者情報を登録する必要があります。 「保護者情報設定」をタップします。保護者情報を登録します。

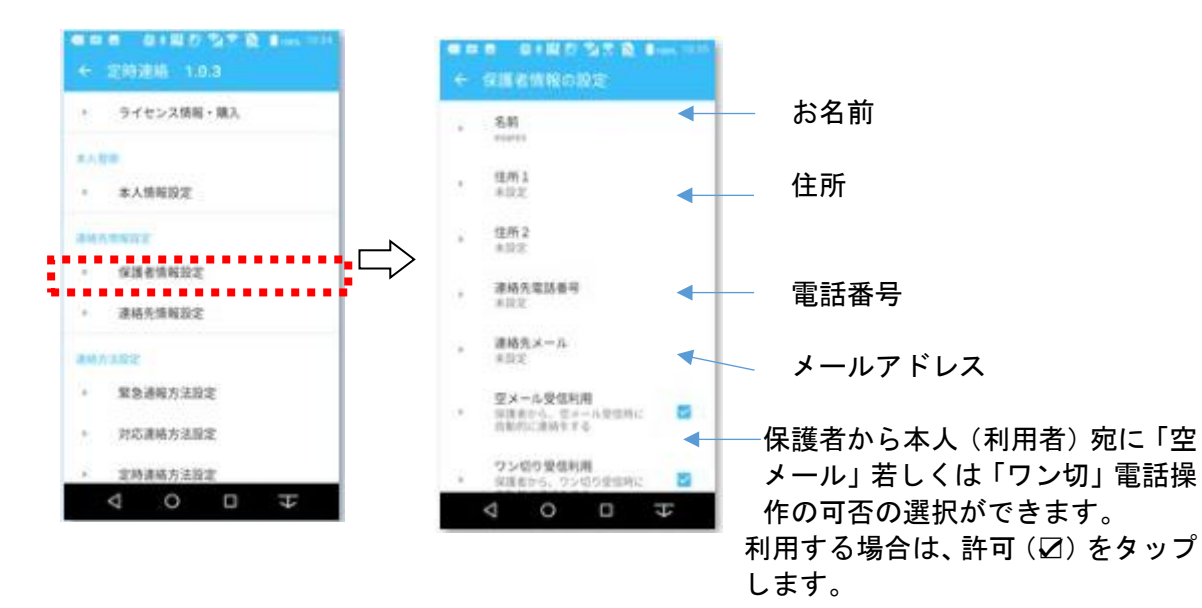

### <span id="page-5-0"></span>2.3 連絡先情報の設定

本サービスシステムを利用する際には、連絡先を登録する必要があります。 「連絡先情報設定」をタップします。

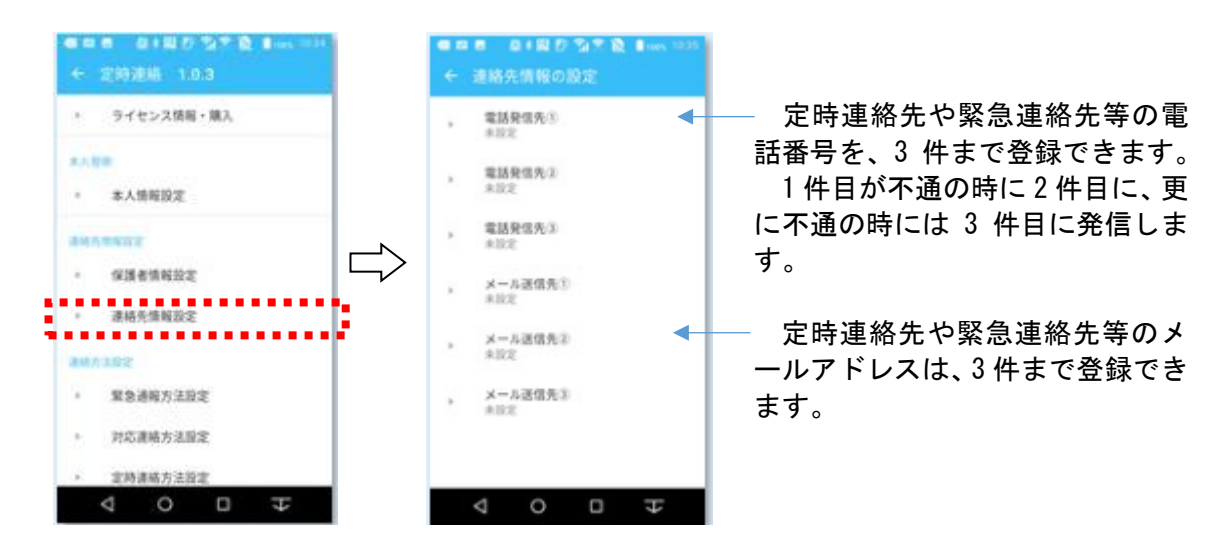

#### <span id="page-5-1"></span>2.4 緊急連絡方法の設定

緊急連絡の際の、その通報方法を設定します。 「緊急連絡方法設定」をタッチします。

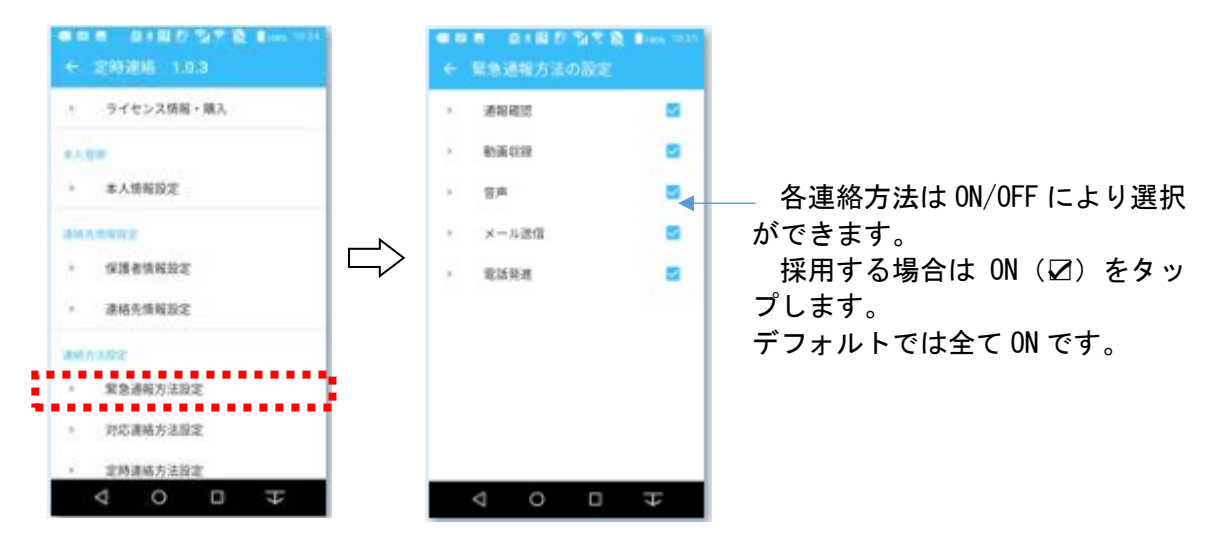

- ・通報確認:動作時に通報確認の案内をします。
- ・動画収録:動作時に周りの動画を撮影しメールに添付します。
- ・音声録音:動作時に利用者の音声を録音しメールに添付します。
- ・メール送信:メールを送信します。
- ・電話発信:自動で連絡先に電話番号を発信します。

## <span id="page-6-0"></span>2.5 対応連絡方法の設定

保護者などとの通常連絡の際の、連絡方法を設定します。 「対応連絡方法設定」をタッチします。

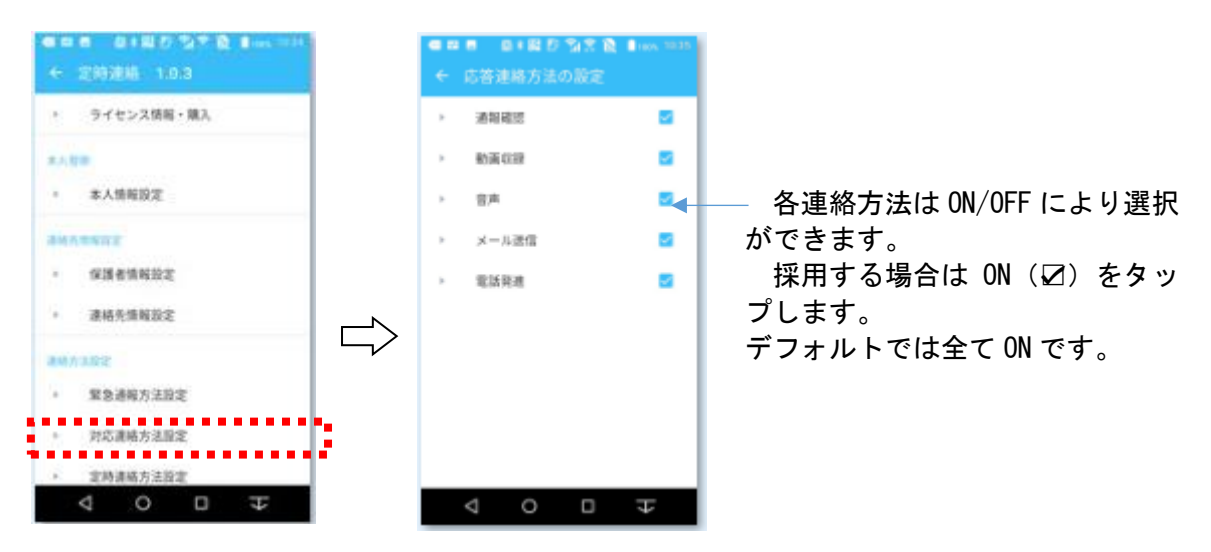

- ・通報確認:動作時に通報確認の案内をします。
- ・動画収録:動作時に周りの動画を撮影しメールに添付します。
- ・音声録音:動作時に利用者の音声を録音しメールに添付します。
- ・メール送信:メールを送信します。

### <span id="page-6-1"></span>2.6 定時連絡方法の設定

1.定時連絡方法の設定

保護者などとの定時連絡の際の、連絡方法を設定します。 「定時連絡方法設定」をタッチします。

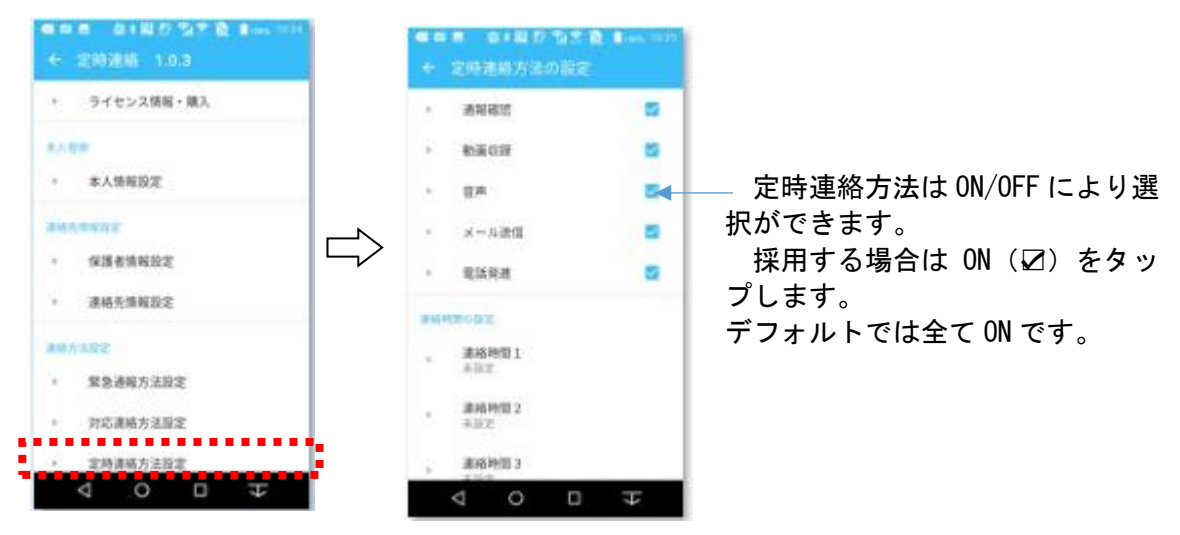

- ・通報確認:動作時に通報確認の案内をします。
- ・動画収録:動作時に周りの動画を撮影しメール添付します。
- ・音声録音:動作時に利用者の音声を録音しメール添付します。
- ・メール送信:メール送信をします。
- ・電話発信:自動で連絡先電話番号に発信します。

#### 2.連絡時間の設定

定時連絡は、曜日と時刻の設定により、1 日5件まで登録できます。 「連絡時間1から連絡時間 5」をタップします。

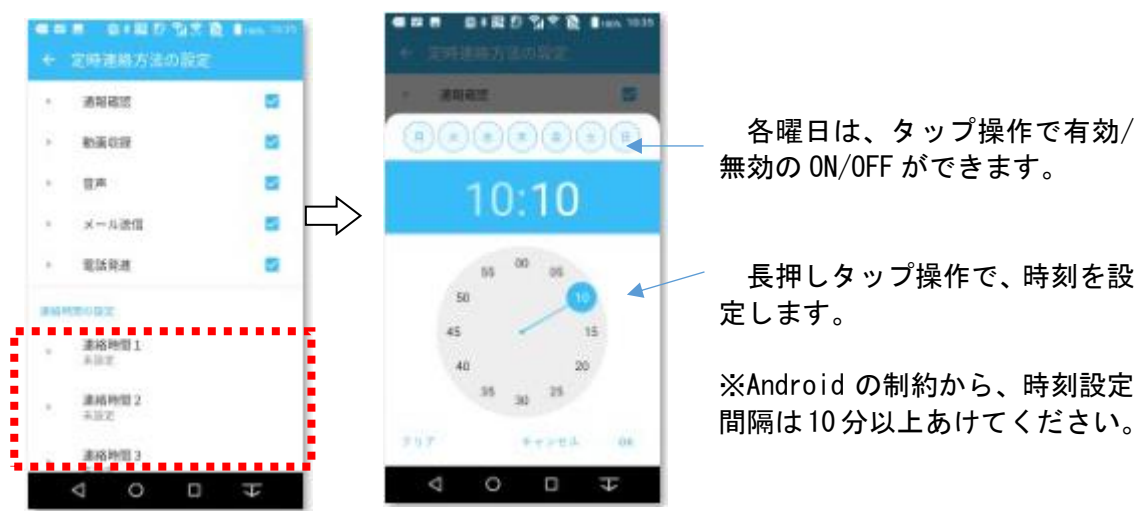

## <span id="page-7-0"></span>2.7 トップ画面の設定

1.画像表示機能利用

保護者からのメール件名「見守りデータファイル」※に添付の画像(jpg ファイル)を受 信し、設定の「画像更新間隔(デフォルト 10 秒)」に則り、順次トップ画面に表示します。

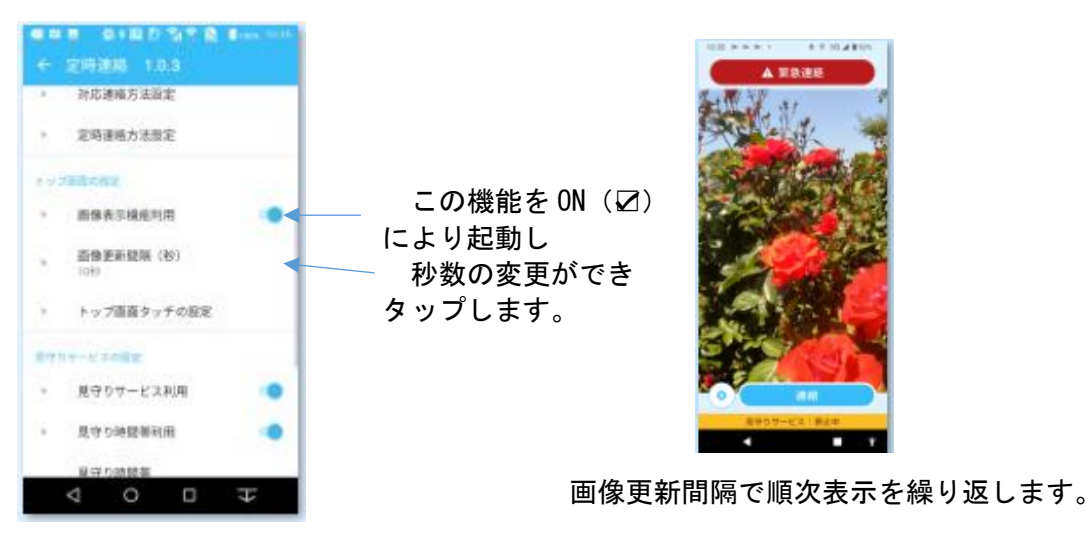

※ 以下のように、保護者登録メールアドレスから、本人のメールアドレス先に、件名 「見守りデータファイル」とし、jpg 形式の画像を添付し送信します。 本アプリは、自動でメール受信後、スマホ内にファイルを保存すます。

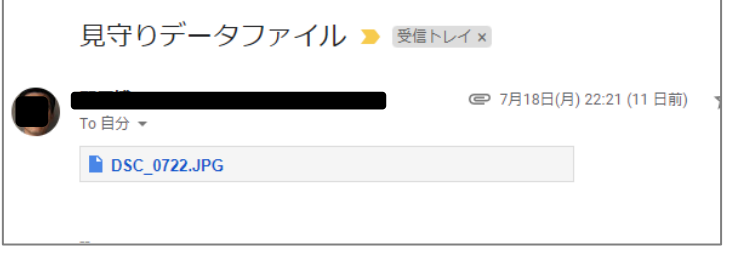

#### 2.画像更新間隔の設定

件名「見守りデータファイル」メール受信し、保存した画像の表示更新間隔(デフォルト 10 秒)が設定できます。

3.トップ画面タッチの設定

トップ画面をタップした時、以下の設定した機能が起動します。

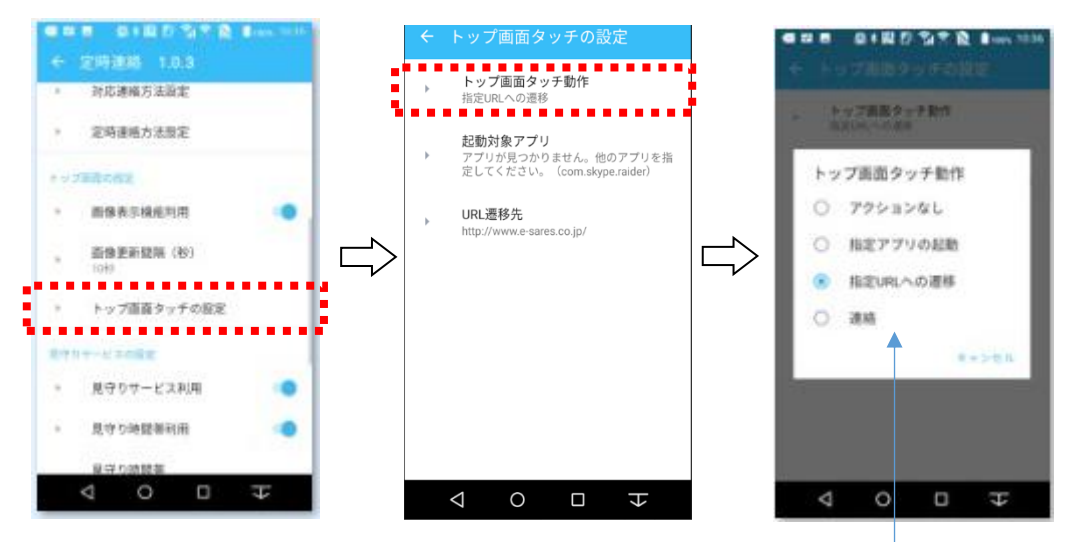

 ・トップ画面タッチ動作 「アクションなし」、「指定アプリの起動」、「指定 URL への遷移」、「連絡」から選択できます。

・指定アプリの起動 ・指定 URL トップ画面のタッチにより、 トップ画面のタッチにより、 スマホ内の選択したアプリが起動します。 登録した URL が表示します。

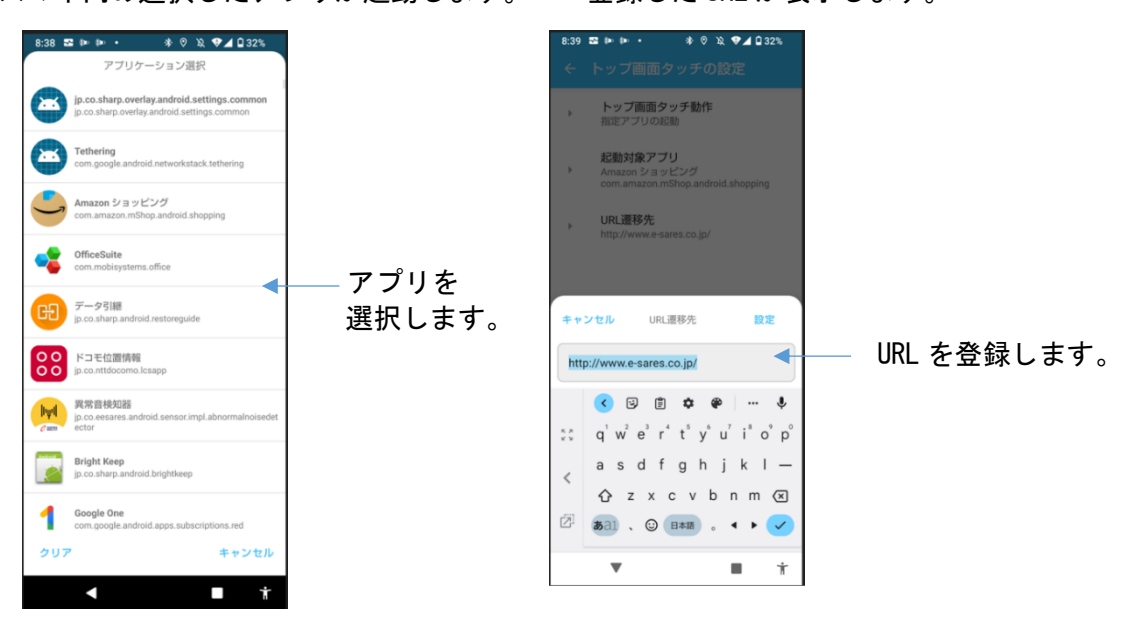

・連絡

トップ画面タッチにより、「1.7 の対応連絡方法の設定」の機能が起動します。

## <span id="page-9-0"></span>2.8 見守りサービスの設定

定時連絡の見守り機能の、利用有無などが設定できます。

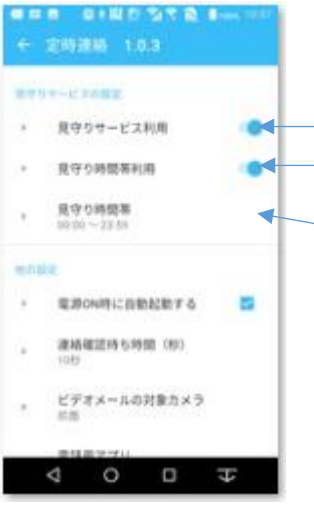

定時連絡の見守り機能使用する場合は ON をタップします。 定時連絡の見守りの利用時間を設定する場合はONをタップし ます。 定時連絡機能の起動開始時刻と終了時刻の設定ができます。 デフォルトの開始時刻は 0:00、終了時刻は 23:59 です。

## <span id="page-9-1"></span>2.9 他の設定

1.電源 ON 時の自動起動設定

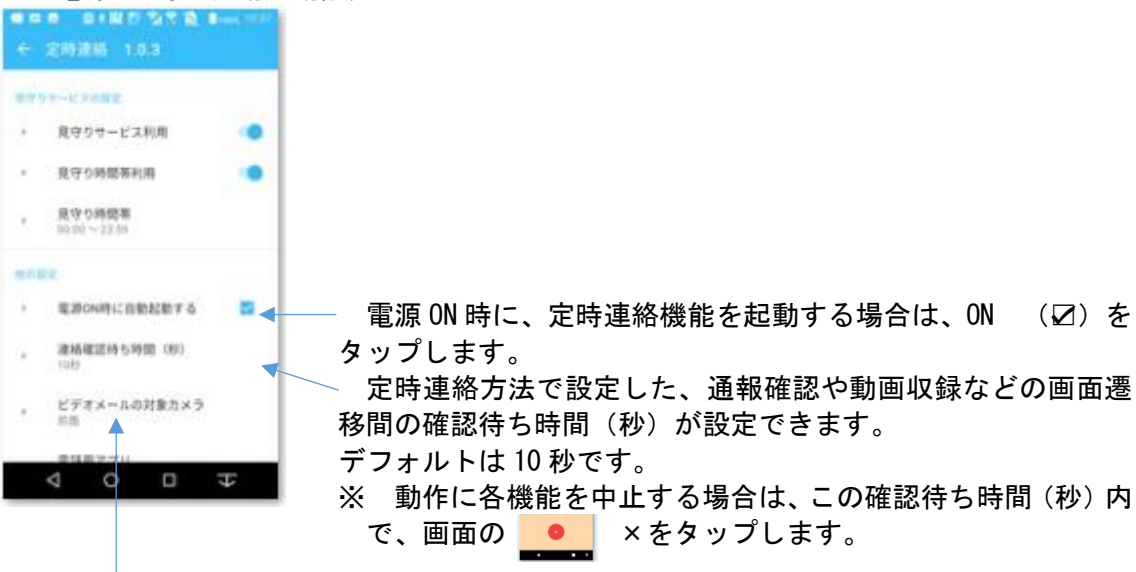

2.ビデオメールの対象カメラの設定

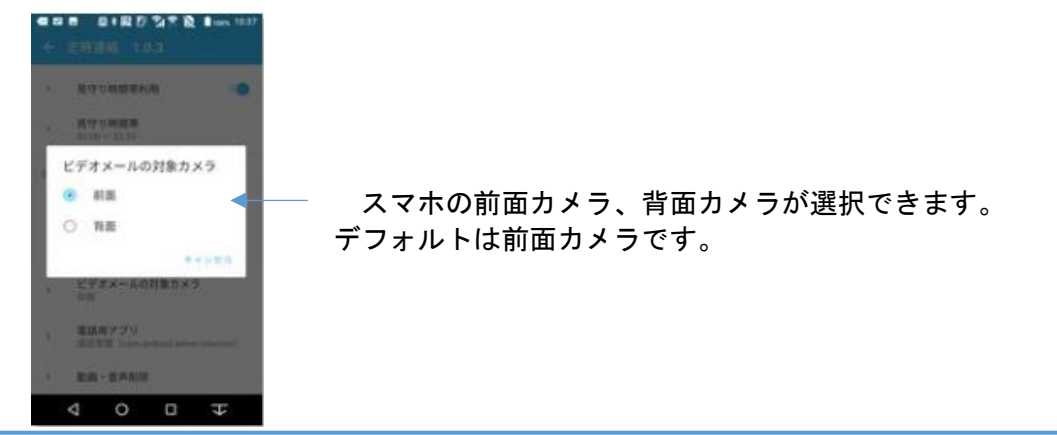

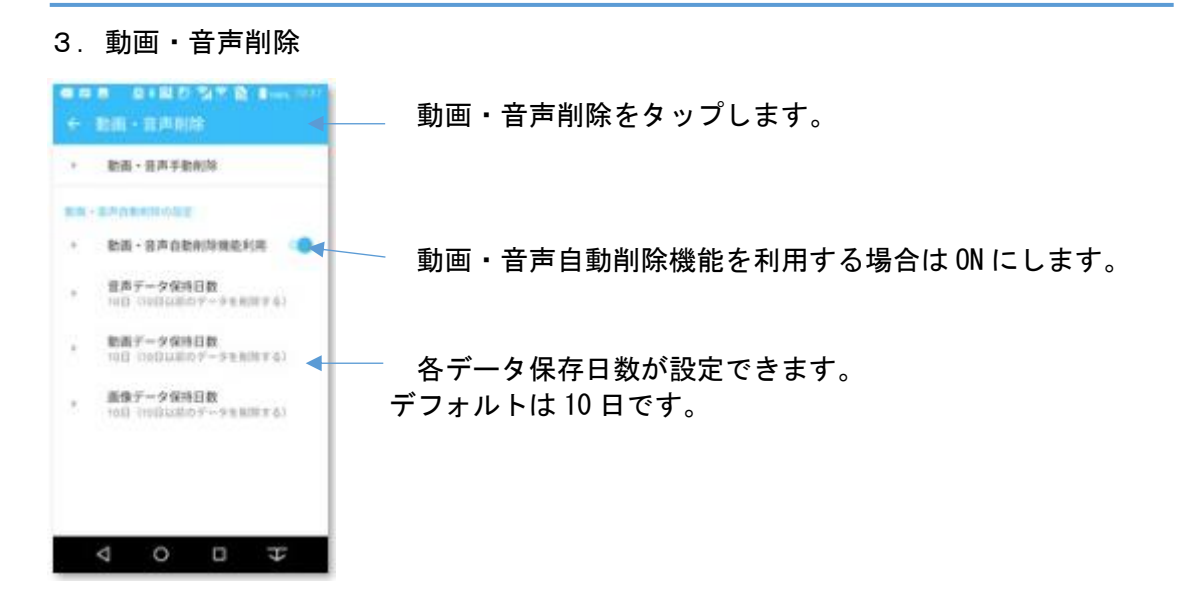

# <span id="page-11-0"></span>3 メール送信内容

本アプリの「緊急連絡」「定時連絡」「連絡」が起動し、保護者などにメールを送信します。 その内容は以下のとおりです。

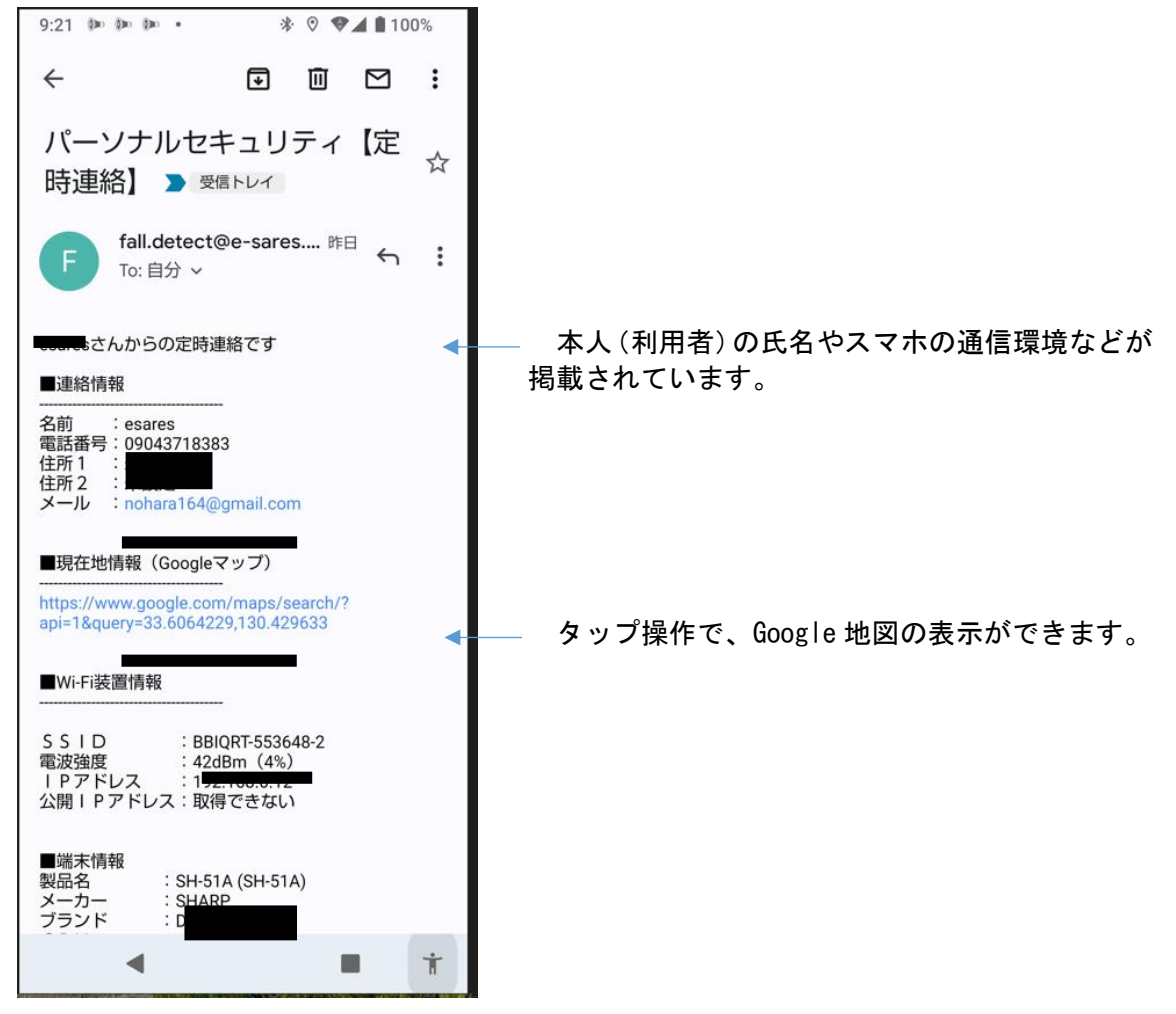

# <span id="page-12-0"></span>4 ライセンス情報・購入

本アプリインストール後 15 日間の無料利用の評価ができます。 その後、有料ライセンスは以下の手続きで取得できます。

アプリ使用料金は、GooglePlay ストアのクレジット支払いのご利用もできます。

個別申し込みなどや、法人利用申し込みは、ライセンスキー取得(法人)をタップします。 申請を送信後、㈱e-セレスからメールにて、請求書や銀行口座振り込みなどの案内が送信さ れます。

お支払い確認後、㈱e-セレスからのメールを受信、このライセンスキーの登録により使用 できます。

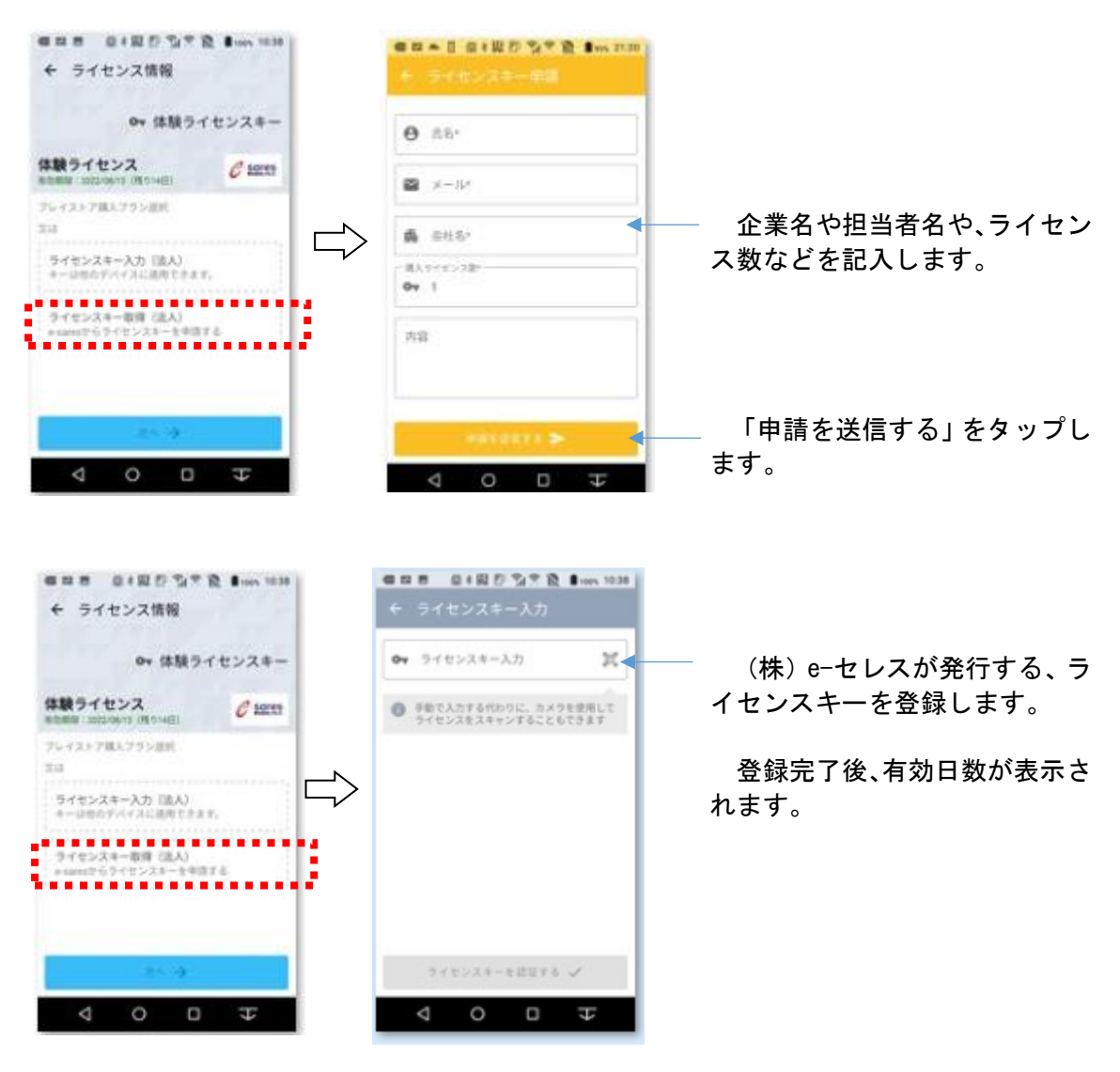

## <span id="page-13-0"></span>5 ソフトウェア使用許諾契約

ソフトウェア使用許諾契約の内容は以下の通りです。

株式会社e-セレス(以下「弊社」と記載します)は、お客様(法人または個人のいずれで あるかを問いません)に、本使用許諾契約書(以下「本契約書」と記載します)に基づいて提 供する本ソフトウェア「弊社が GooglePlay ストアなど第3者が運営管理するサーバー等に アップロードし、且つそのソフトウェアをお客様がダウンロードし使用するソフトウェア」 (以下「本ソフトウェア」と記載します)を使用する権利を下記条項に基づき許諾します。 本ソフトウェアをインストール、複製、または使用することによって、お客様が本契約書の すべてにご同意いただいたものといたします。本契約書の条項に同意されない場合は、本ソ フトウェアをインストール、複製、または使用しないでください。なお、弊社がネットワー ク等を介して本ソフトウェア提供している場合は、ダウンロードされる際にも本契約書に ご同意いただく必要があります。本契約書の条項に同意されない場合は、ダウンロードを中 止してください。

- 1. 著作権
	- (1) 本ソフトウェアに関する著作権等の知的財産権は、弊社に帰属し、本ソフトウェア は日本の著作権法その他関連して適用される法律等によって保護されています。 したがってお客様は、本ソフトウェアを他の著作物と同様に扱わなければなりま せん。
	- (2) 本ソフトウェアとともに提供されるドキュメント等の関連資料(以下「関連資料」 と記載します)の著作権は、弊社に帰属し、これら関連資料は日本の著作権法その 他関連して適用される法律等によって保護されています。
	- (3) 本ソフトウェアとともに提供される著作権は、弊社に帰属し、これら関連資料は日 本の著作権法その他関連して適用される法律等によって保護されています。
- 2. 権利の許諾
	- (1) お客様は、本契約の条項にしたがって本ソフトウェアを使用する、非独占的な権利 を本契約に基づき取得します。
	- (2) お客様は個人的利用を目的としてのみ、関連資料のコピーを作成できます。ただし、 ハードコピーか電子文書かにかかわらず、これらをお客様の組織外に再発行した り再配布したりすることはできません。
- 3. 制限事項
	- (1) お客様は、本ソフトウェアのリバースエンジニアリング、逆コンパイルまたは逆ア センブルをすることはできません。
	- (2) お客様は、本契約書に明示的に許諾されている場合を除いて、本ソフトウェアの使 用、全部または一部を複製、改変等をすることはできません。
	- (3) お客様は、本ソフトウェアおよび関連資料に付されている著作権表示およびその 他の権利表示を除去することはできません。上記(2)に基づき本ソフトウェアを複 製する場合には、本ソフトウェアに付されている著作権表示およびその他の権利 表示も同時に複製するものとします。
	- (4) お客様は、本ソフトウェアを第三者に使用許諾、貸与またはリースすることはでき ません。
	- (5) 本ソフトウェアの利用により、万が一ハードウェア機器若しくはデータ等に支障 が生じた場合でも、弊社は一切その責任を負いません。
	- (6) 本ソフトウェア実行及び計算結果に不具合等が生じた場合でも、弊社は一切その

責任を負いません。

- (7) 本ソフトウェアについて、第三者との間で著作権その他知的財産権上の紛争、製造 物責任法に基づく紛争等が生じた場合といえども、弊社は一切その責任を負いま せん。
- (8) 上記の他、本ソフトウェアの利用に関して、お客様又はお客様の顧客に何らかの損 害が生じた場合でも、弊社は一切その責任を負いません。
- (9) 弊社が本ソフトウェアの誤り(バグ)を修正した場合には、弊社はお客様に対して、 修正されたソフトウェア、修正のためのソフトウェア(以下「修正ソフトウェア」 と記載します)、またはこのような修正に関する情報を提供いたします。ただし、 修正ソフトウェアまたはこのような修正に関する情報の提供の必要性、提供時期、 提供方法等に関しては、すべて弊社の裁量により決定させていただきます。なお、 お客様に提供された修正ソフトウェアは本ソフトウェアとみなします。
- 4. 責任の制限
	- (1) 弊社は、お客様が本ソフトウェアを使用すること、使用しないことによって受けた 損害について、一切責任を負いません。
	- (2) 法令により弊社が損害賠償責任を負う場合においても、社会通念上、当該種類の債 務不履行、不法行為等から通常発生するものと考えられる損害(いわゆる通常損害 の、ご利用期間の既払いライセンス使用料額を上限とします。)を超える損害につ いては責任を負いません。
- 5. 契約の期間

本契約は、本ソフトウェアのインストール、もしくは使用を始めたとき発効し、下 記6. により本契約が終了するまで有効であるものとします。

- 6. 契約の終了
	- (1) お客様は、インストールされた本ソフトウェアを削除することにより、いつでも本 契約を終了させることができます。
	- (2) 弊社は、お客様が本契約のいずれかの条項に違反したときは、お客様に対し何らの 通知・催告を行うことなく直ちに本契約を終了させることができます。

# <span id="page-15-0"></span>6 製品に関するお問合せ

製造会社 株式会社 e-セレス 〒812-0041 福岡市博多区吉塚 6 丁目 6-66 TEL&FAX 092(986)3519 web メール <http://www.e-sares.co.jp/contact.html> URL: http://www.e-sares.co.jp